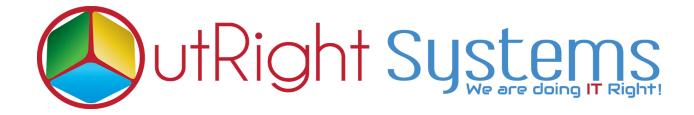

# SuiteCRM Unique ID Generator

**Installation Guide** 

## **Pre-requisites**

Please follow the below steps before installing the <u>SuiteCRM Unique ID</u>
<u>Generator</u>

- 1. Log in as an Administrator.
- 2. Verify the CRM version should be compatible with **Outright Auto Increment**.

## **Installation Guide:-**

**1.** Go to the Administration page.

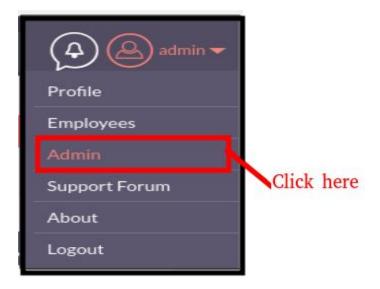

2. Click on "Module Loader" to install the package.

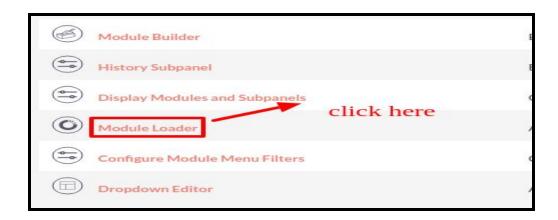

**3.** Click on the "**Choose File**" button and select the Outright\_outr\_increment.zip and then click on the "**upload**" to upload the file.

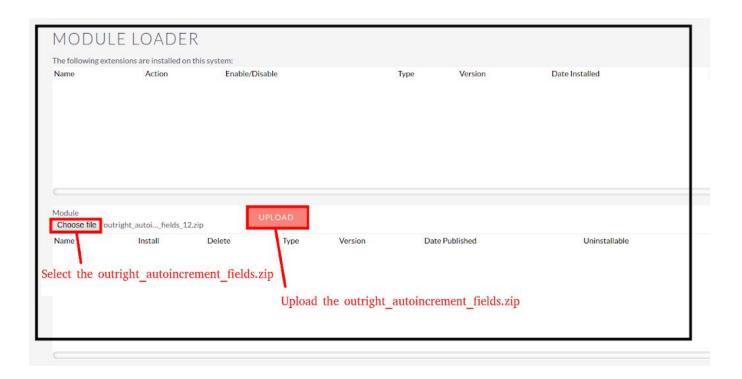

4. Click on the Install button.

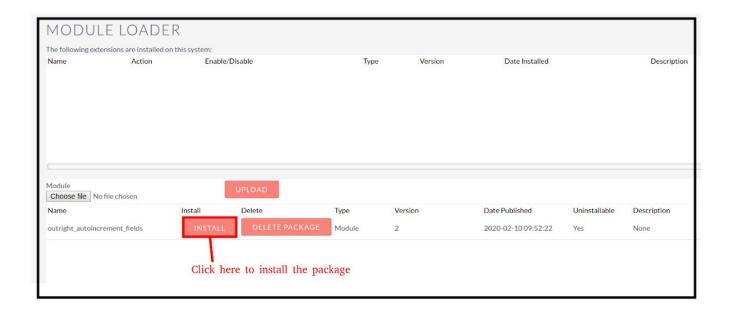

**5.** Again go to the Administration page and click on **repair**.

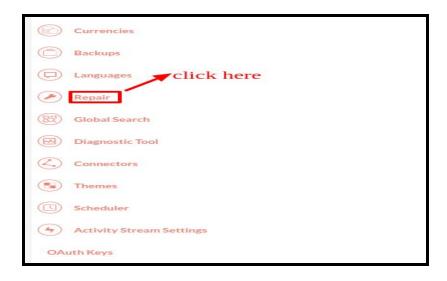

### 6. Click on "Quick Repair and Rebuild"

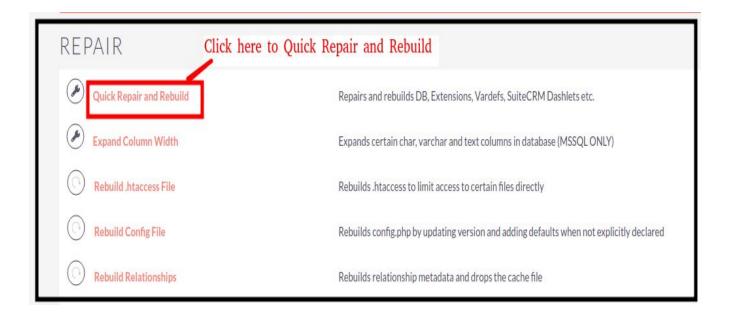

#### 7. Click on the **execute** button.

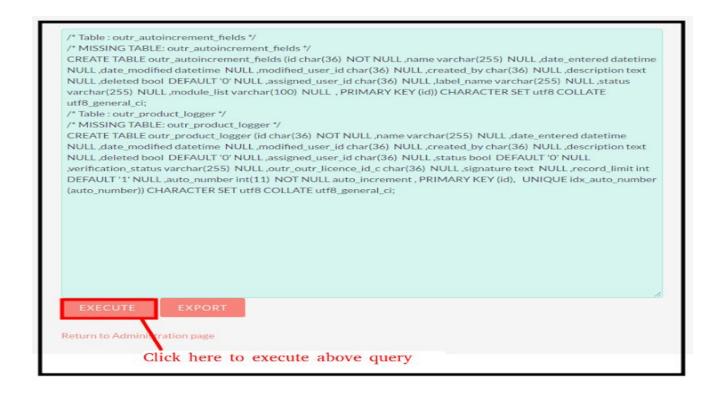

**NOTE:** After Installing each plugin, It is mandatory to click repair and execute.